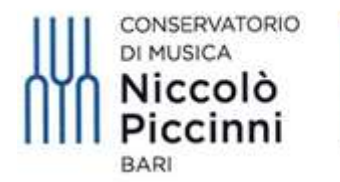

Ministero dell'Università e della Ricerca

#### VADEMECUM

#### ISCRIZIONI AD ANNI SUCCESSIVI AL 1° ANNO (per studenti già immatricolati) TRAMITE IL SISTEMA TELEMATICO ISIDATA

#### CORSI DI PREVIGENTE ORDINAMENTO, PRE-ACCADEMICI E PROPEDEUTICI

#### PRIMA DI INIZIARE LA PROCEDURA TELEMATICA PER RICHIEDERE L'ISCRIZIONE ALL'A.A. 2022/23, È INDISPENSABILE:

- 1) essere in possesso della certificazione ISEE (Indicatore Situazione Economica Equivalente) in corso di validità, se si vuole usufruire delle agevolazioni contributive altrimenti si pagherà il contributo massimo;
- 2) avere già effettuato il versamento della tassa annuale di frequenza di  $\epsilon$  21,43 (ventuno/43) tramite Bonifico Bancario intestato all'Agenzia delle Entrate – Centro Operativo di Pescara al seguente IBAN IT45 R076 0103 2000 0000 0001 016 indicando la causale "Tassa Frequenza Corso "Previgente Ordinamento" oppure "Corsi Pre-Accademico-Propedeutico" del Conservatorio di Bari".

### 1) ACCEDERE AL SISTEMA ISIDATA

#### 2) Selezionare "SERVIZIO STUDENTI" SERVIZI ISIDATA - Didattica Cons X @ Home Isidata  $x +$  $\bullet$  -  $\bullet$   $\times$  $\leftarrow$   $\rightarrow$   $\mathbf{C}$   $\bullet$  servizi13.isidata.net/home/Index.aspx ☆ P : ...<br>He App © INPS - Home Page "혹 NoiPA - Home page @ Tiscali Mail :: Benec... A Enigas C Entra nel Mercato L... 복, Horde: My Portal @ SERVIZI ISIDATA - L... @ Conservatorio di M.. » | III Elenco di lettura IN EVIDENZA 一个人 **::** Ultimissime **# AMMINISTRAZIONE TRASPARENTE - GUIDA PROGRAMMA E PROCEDIMENTO AGID<sup>16</sup>** Servizi Student .<br>CIRCOLARE N.1/2016 DELL'AGENZIA PER L'ITALIA DIGITALE IN RIFERIMENTO ALLA<br>CIRCOLARE AGID IN INTESTAZIONE, IN TEMA DI OBIETTI DI ACCESSIBILITÀ, CON LA **::** Questionari (compilazione) **Duestionari (creazione)** NE<br>UBBLICARE LINK<br>SEGNALIAMO IL LINK<br>OV.IT/CIRCOLARE-**II** Servizi Docenti/ATA OV.IT/CIRCOI<br>CHE MOSTRA 1 : Procedure PROCEDIMENTI AGID, E L'UTILIZZO DELLA NUOVA FUNZIONE DEL<br>PROGRAMMA.CLICCARE SUL PRESENTE LINK PER SCARICARE LA GUIDA COMPLETA. :: Albo Pretorio PROTOCOLLO INFORMATICO - PROCEDURA INTEROPERABILITA' PROTOCOLLO CON<br>- SEGNATURA XML : Amministrazione Trasparente VISIT LE RICHIESTE DA PARTE DEI DESTINATARI/RICEVENTI DELLE COMUNICAZIONI INTATE DALLE ISTITUZIONI NOSTRE CLIENTI, I QUALI HANNO ESPRESSO ALCUNE DEI DENINI PER CORRETTAMENTE L'ALLEGATO PROTOCOLLATO TRAMITE L'ACCENTE DE CON **::** Aggiornamenti : Manda Dati **::** Registra utente (Solo personale amm.vo NO studenti) : Download  $\mathbf{H}$  Enti OSSIBILITÀ DI VISIONARE COME PRIMO DOCUMENTO IL FILE PDF CONTENENTI<br>ONUNICAZIONE, ED IN ALLEGATO LA SEGNATURA CON LE INFORMAZIONI DEL<br>ROTOCOLLO IN FORMATO XML. CLICCARE SULLA PRESENTE PER SCARICARE LA<br>OMUNICAZIONE COMPLETA **II** Ministeri  $\mathbb{H}$  State **II** CONSERVAZIONE: ISTRUZIONI PER IL REGISTRO GIORNALIERO DI PROTOCOLLO :: Alta Cultura SONO DISPONIBILI LE ISTRUZIONI ISTRUZIONI PER LA PRODUZIONE E<br>CONSERVAZIONE DEL REGISTRO GIORNALIERO DI PROTOCOLLO - DISPOSIZIONI<br>SULLA PRODUZIONE È LA TRASMISSIONE DEL REGISTRO IN CONFORMITÀ ALLA<br>NORMATIVA VIGENTE (FONTE  $\mathbf{H}$  Link **II** Ist. Artistiche **II** SPLIT PAYMENT P.A. ww.isidata.net/Default.aspx?CodProc=SERVIZISTUDENTI 27°C Parzial. sereno  $\land$  40  $\frac{17:01}{18/07/2021}$  $O$   $\Box$ Scrivi qui per eseguire la ricerca  $C$   $C$   $E$

#### 1) Accedere al sito www.isidata.net

## 3) Selezionare "CONSERVATORI"

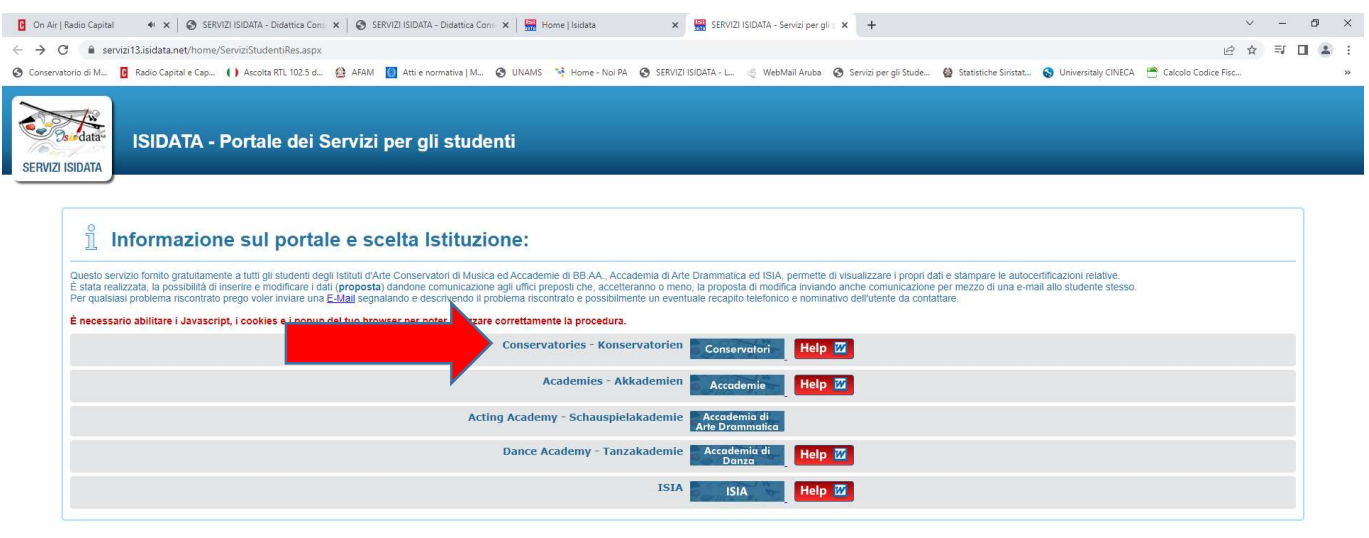

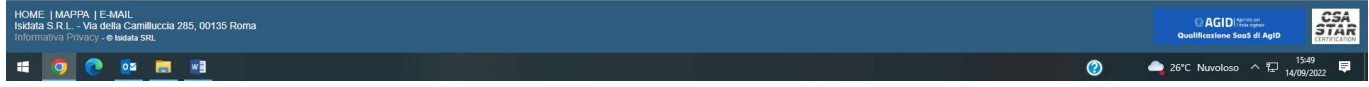

# 4) Selezionare l'opzione 4 "Gestione dati ALLIEVI IMMATRICOLATI"

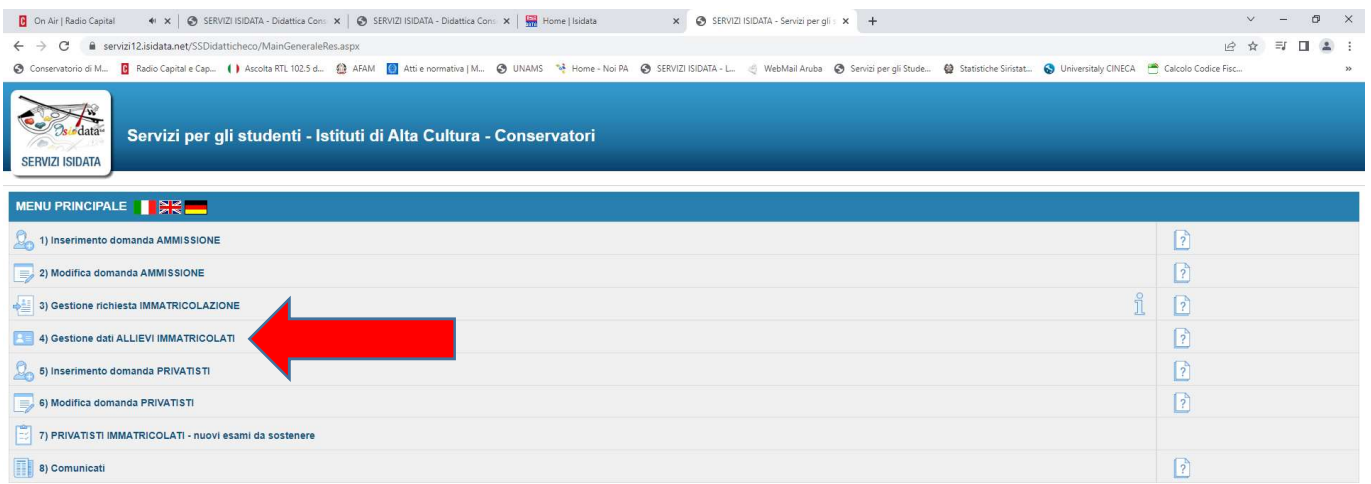

5) Scegliere Conservatorio "BARI" e inserire il proprio codice e password personali (inviati dalla segreteria lo scorso anno 2021/22 tramite mail) e selezionare "ACCEDI". Semmai le credenziali fossero state smarrite, potranno essere richieste inserendo la propria e-mail nella parte sottostante della seguente schermata:

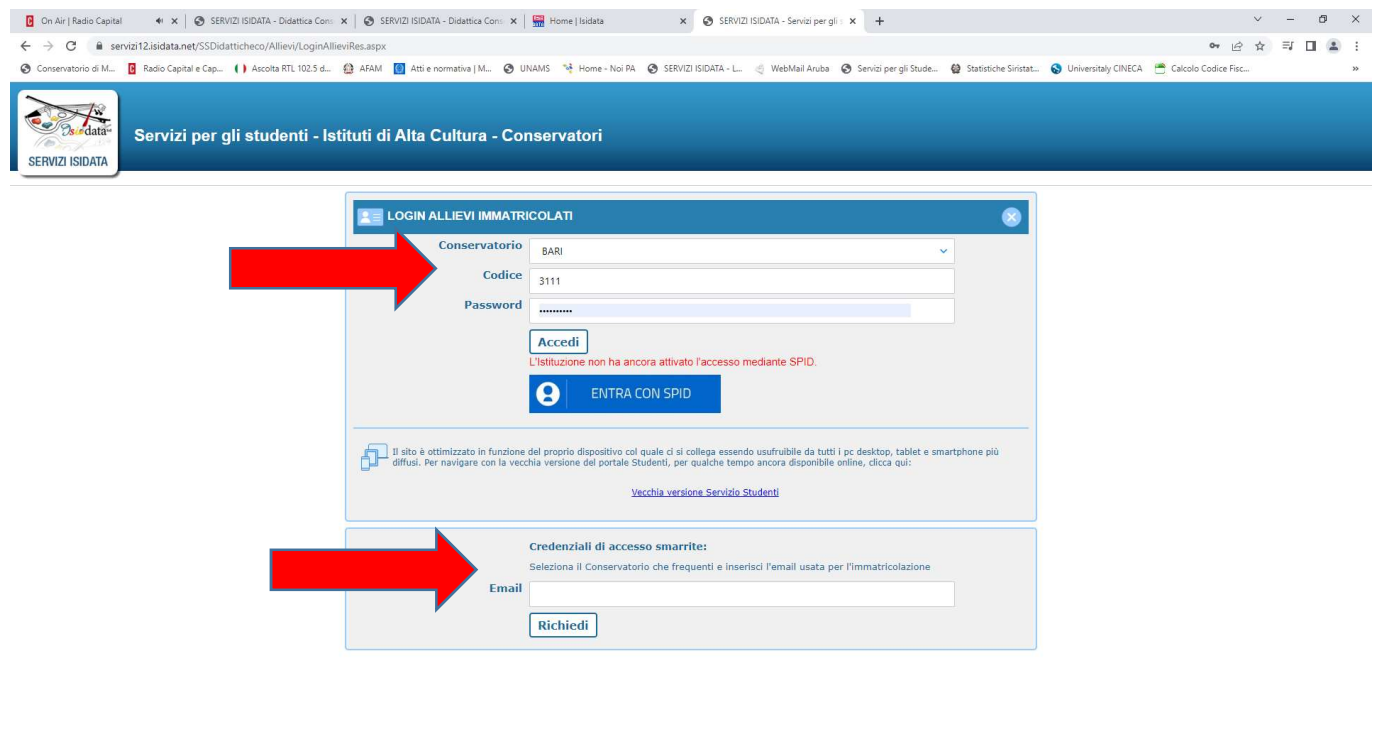

# 2) MODIFICA DATI ANAGRAFICI E INSERIMENTO IMPORTO ISEE

#### Selezionare l'opzione "Gestione Dati principale"

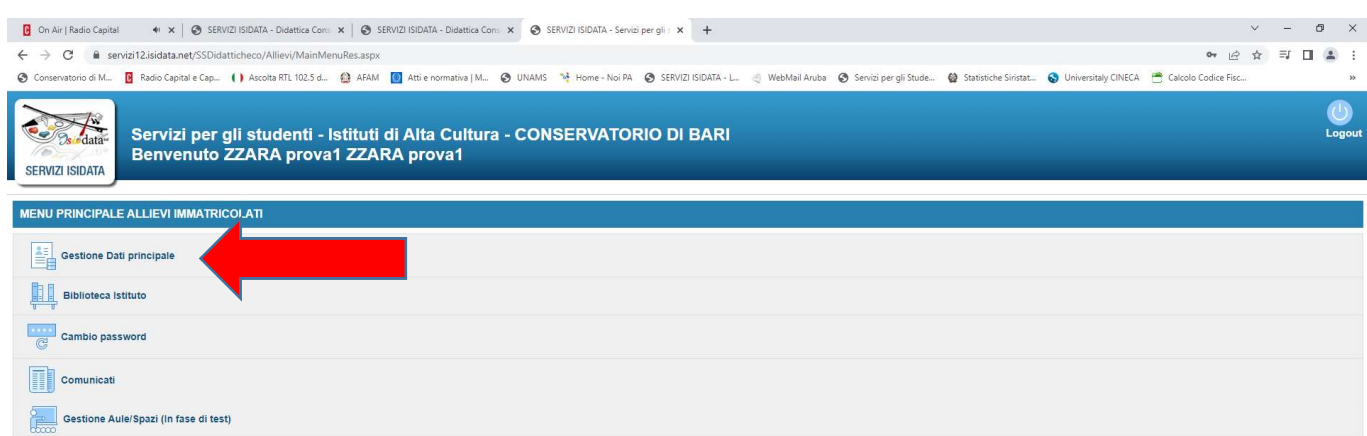

**SOCKS** 

**3** 26°C Nuvoloso  $\land$  12  $\frac{1552}{14/09/2022}$ 

Nella sezione "ANAGRAFICA": sul lato a sinistra (in verde) ci sono i dati registrati lo scorso a.a. 2021/22 mentre sul lato a destra (in bianco) potrete effettuare la modifica dei Vs dati (indirizzo, cellulare, e-mail, scuola, titolo di studio,…)

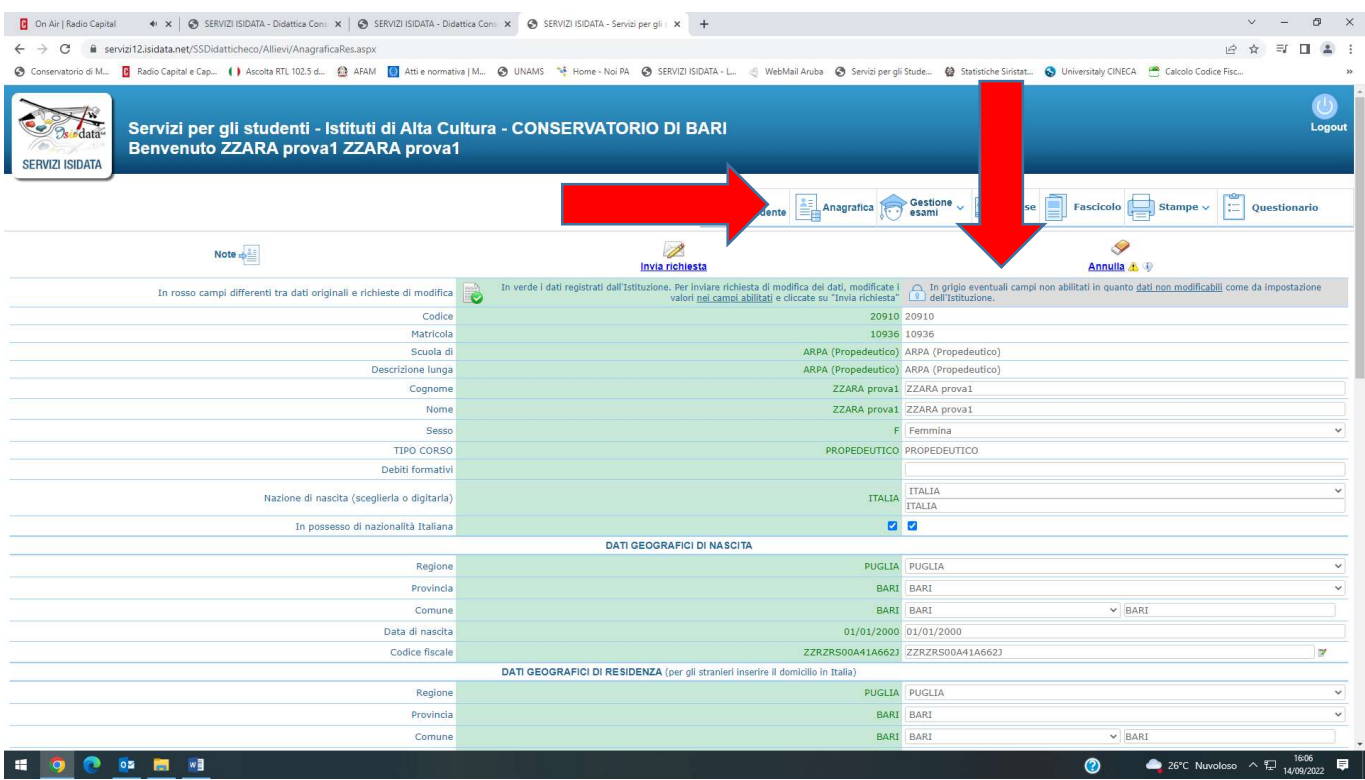

Nella stessa sezione "ANAGRAFICA", scorrendo verso il basso la pagina, dovrete cancellare l'importo ISEE del precedente a.a. 2021/22 e dovrete inserire il nuovo importo ISEE e il "Numero di richiesta ISEE/Protocollo".

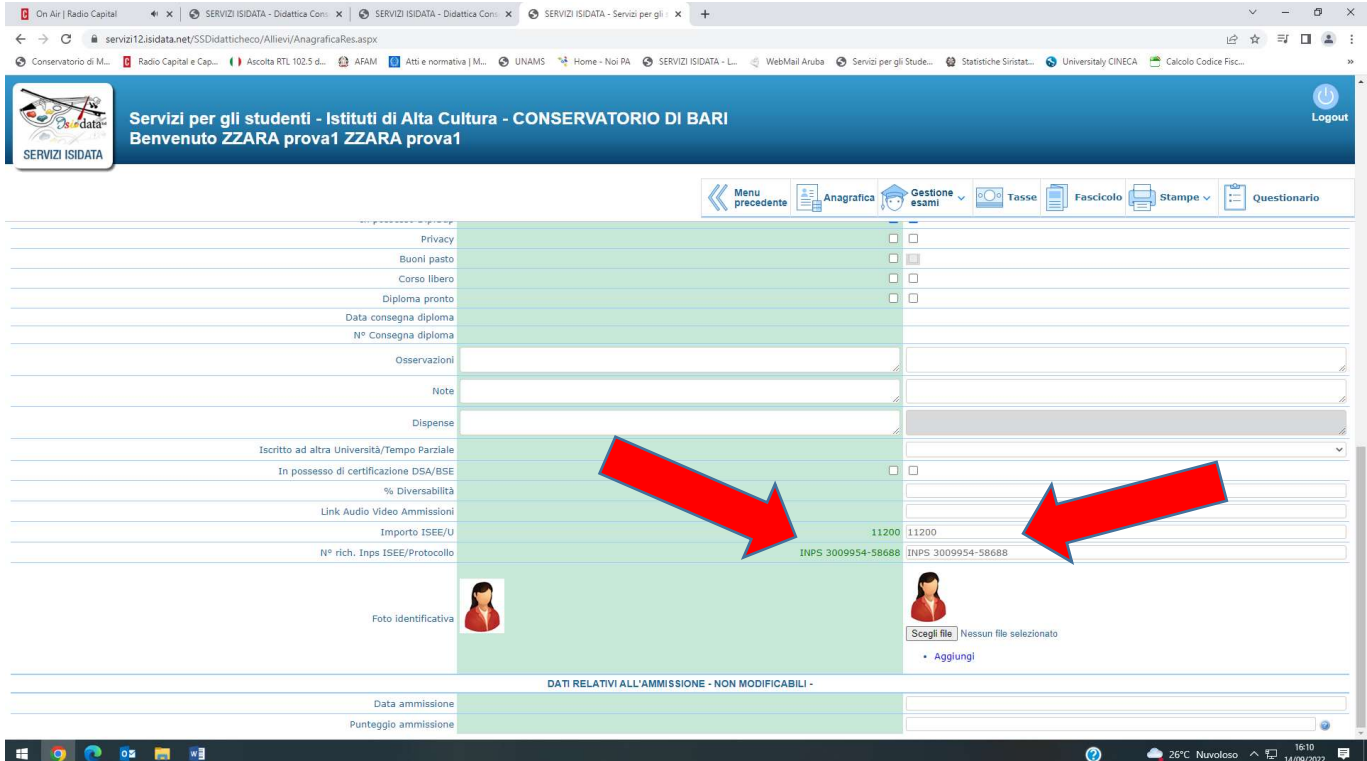

#### Dopo aver effettuato le eventuali modifiche e dopo aver inserito l'importo ISEE (in caso contrario si pagherà il contributo massimo), potrete inviare la richiesta selezionando "INVIA RICHIESTA".

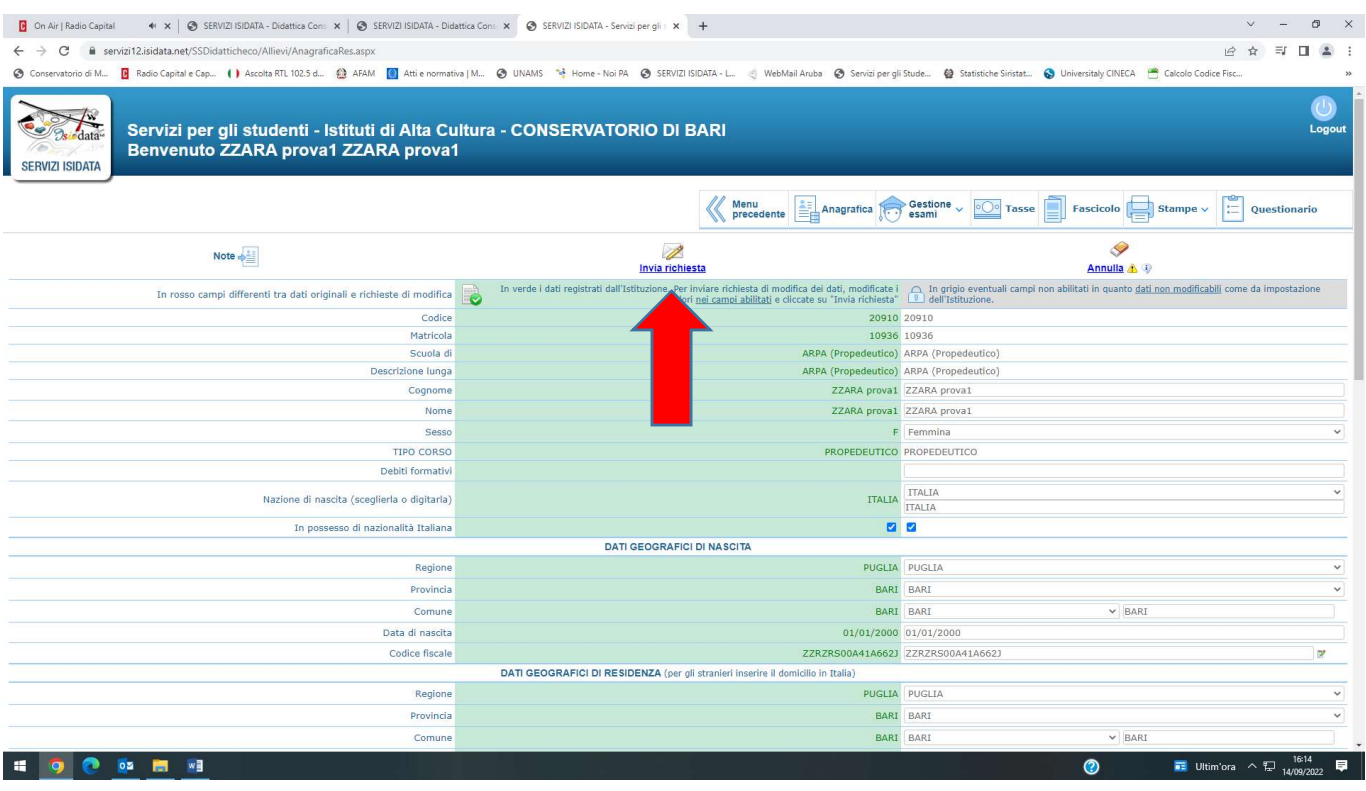

#### 3) INSERIMENTO CORSO PRINCIPALE PER L'A.A. 2022/23

# Nella sezione "GESTIONE ESAMI" – "ESAMI"

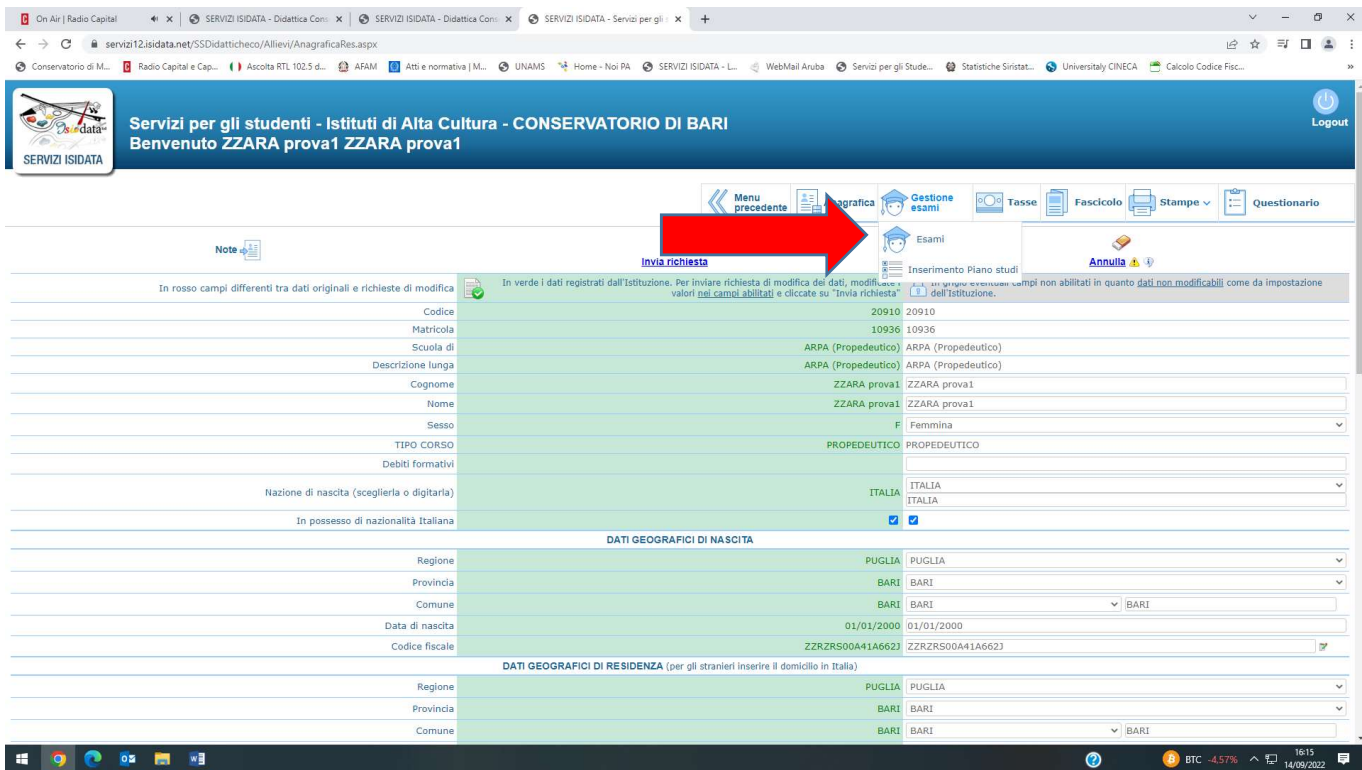

### Dovrete selezionare l'opzione "ISCRIVI CORSO PRINCIPALE PER IL NUOVO A.A.". Il sistema chiederà la conferma per l'iscrizione all'a.a. 2022/23 e per procedere cliccare su OK. (I corsi complementari saranno inseriti esclusivamente dalla segreteria)

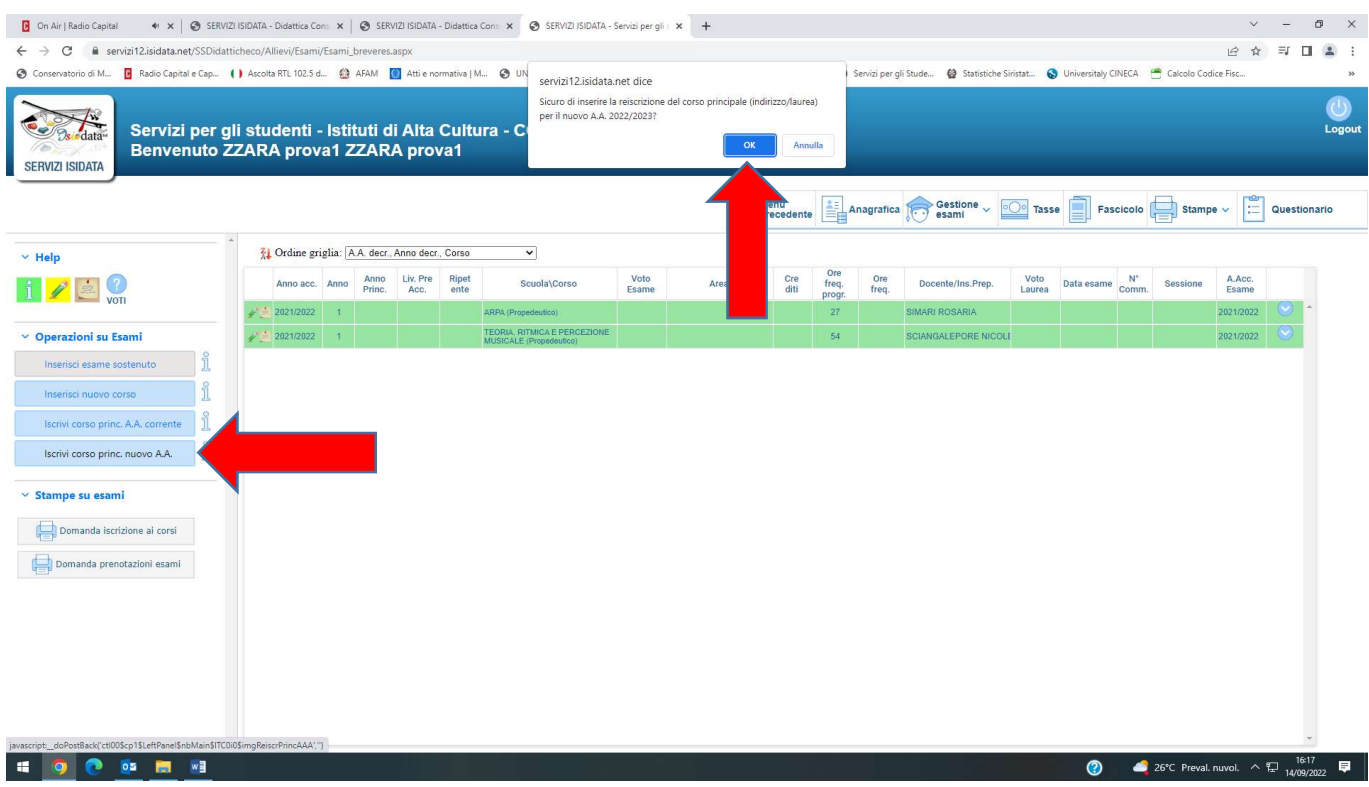

La nuova iscrizione al corso principale verrà inserita in un rigo di colore blu. Selezionando il disegno della matita, si aprirà una schermata nella quale dovrete indicare l'anno di iscrizione e l'eventuale ripetizione "RIP" dell'anno già frequentato.

Il sistema chiederà la conferma, per procedere cliccare su OK.

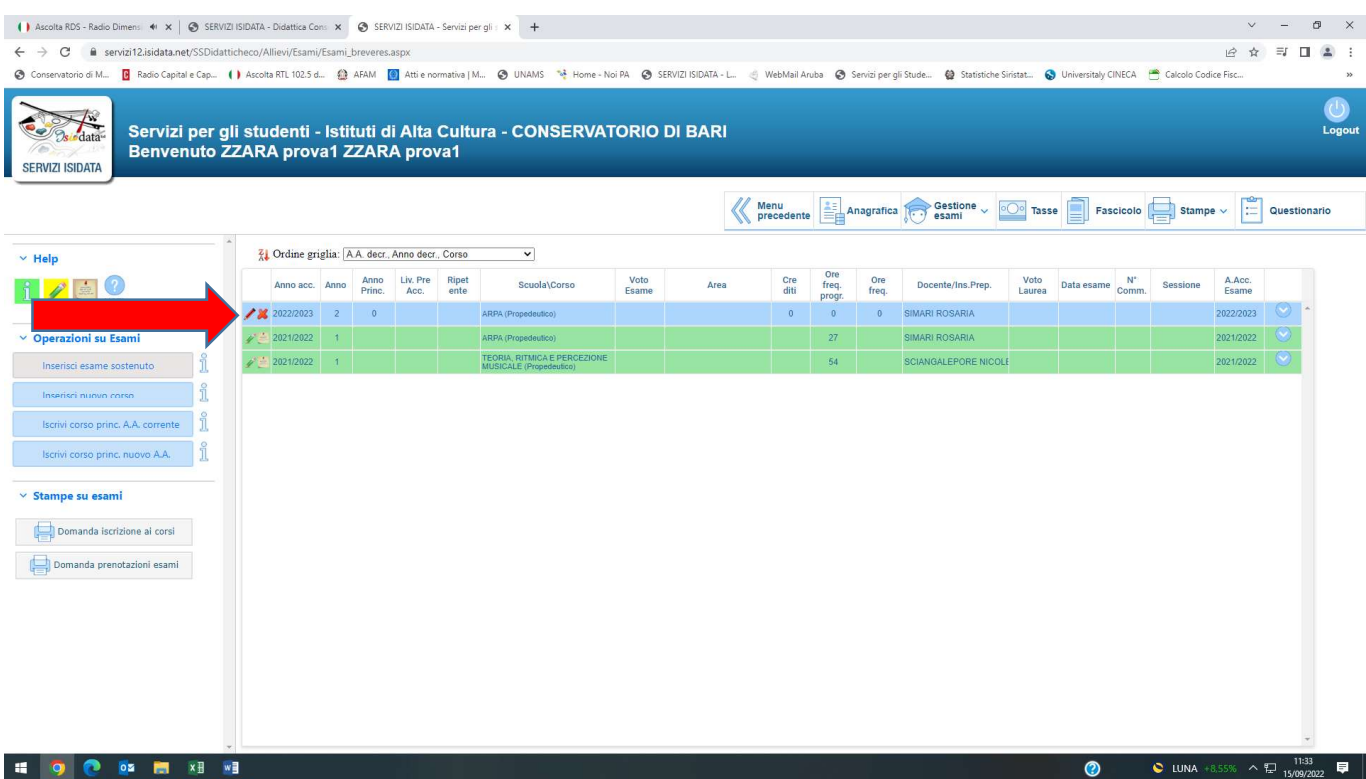

#### 4) INSERIMENTO TASSE PER L'A.A. 2022/23

#### Nella sezione "TASSE": dovrete selezionare l'opzione "NUOVA TASSA".

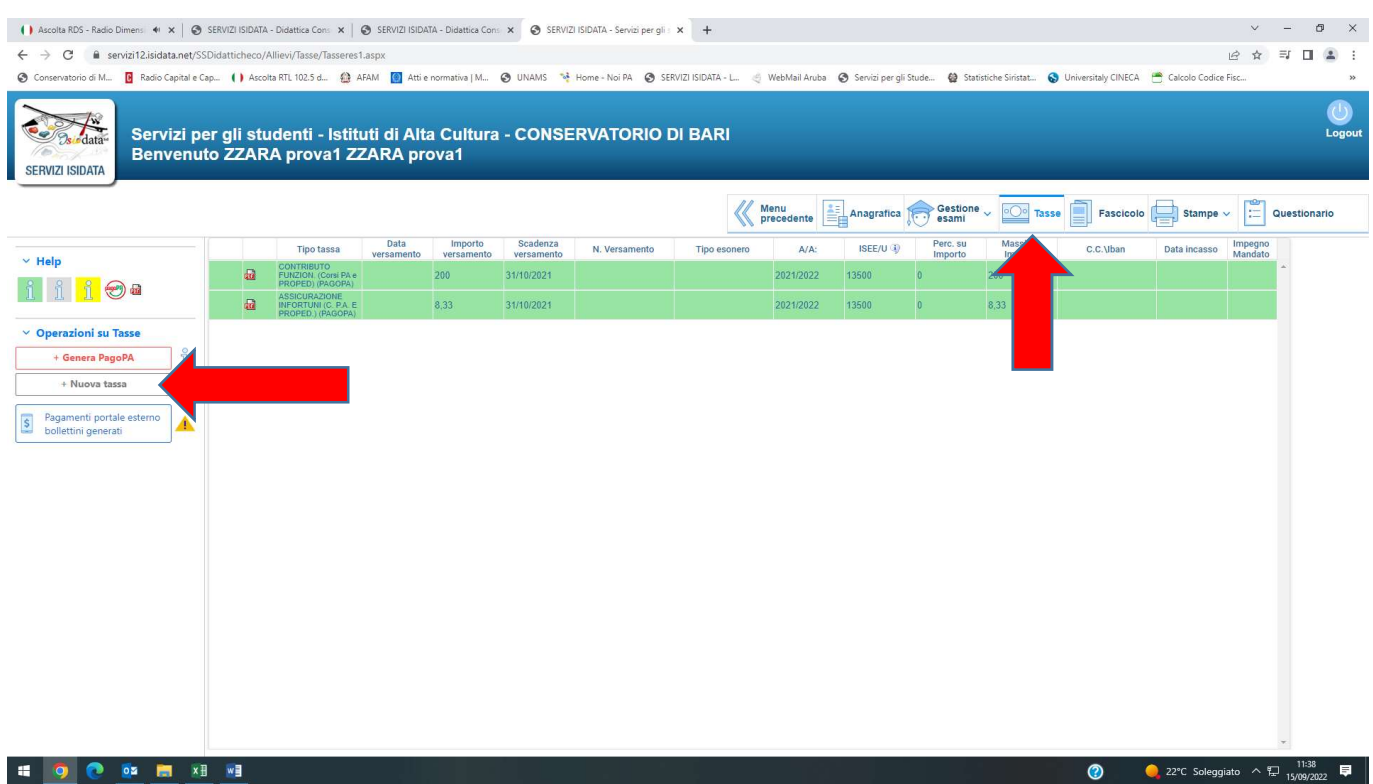

Si aprirà la schermata "RICHIESTA INSERIMENTO NUOVA TASSA", come quella sottostante, e dovrete selezionare, dal menù a tendina, nel campo "TIPO TASSA" l'apposita dicitura della tassa da pagare (come da legenda nella pagina successiva) in base all'ordinamento di appartenenza (previgente ordinamento, pre-accademici – propedeutici).

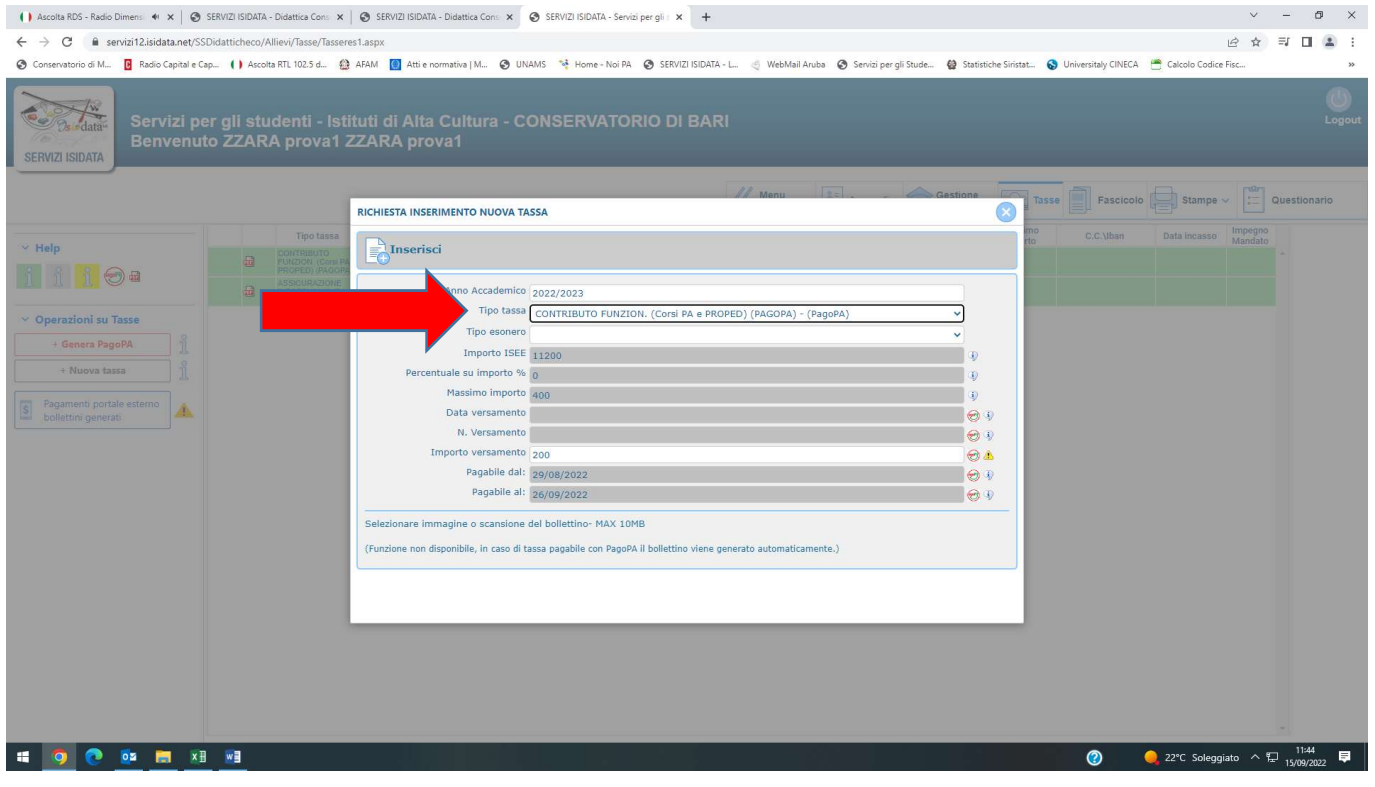

#### Legenda: le diciture da selezionare sono le seguenti:

Corsi Previgente Ordinamento:

- 1) Contributo Funzion. (Corsi Prev. Ordin.) (PAGOPA);
- 2) Contributo Assicuraz e Servizi Pagam (Prev. Ordin.) (PAGOPA);
- 3) Tassa Frequenza (Corsi Prev. Ordin.).

#### Corsi Pre-Accademici e Propedeutici:

- 1) Contributo Funzion. (Corsi PA e Proped.) (PAGOPA);
- 2) Contributo Assicuraz e Servizi Pagam (PA e Proped.) (PAGOPA);
- 3) Tassa Frequenza (Corsi PA e Proped.)

L'importo del contributo di funzionamento è indicato dal Sistema ma può essere modificato dallo studente nei seguenti casi:

- 1) se si vuole pagare l'intero contributo annuale in un'unica rata;
- 2) se si vuole pagare il contributo in 2 rate, una al momento dell'iscrizione e l'altra dal 15/02 al 15/03 p.v.;
- 3) se lo studente deve ripetere l'anno del corso principale, dovrà pagare in base alla fascia successiva rispetto alla propria.

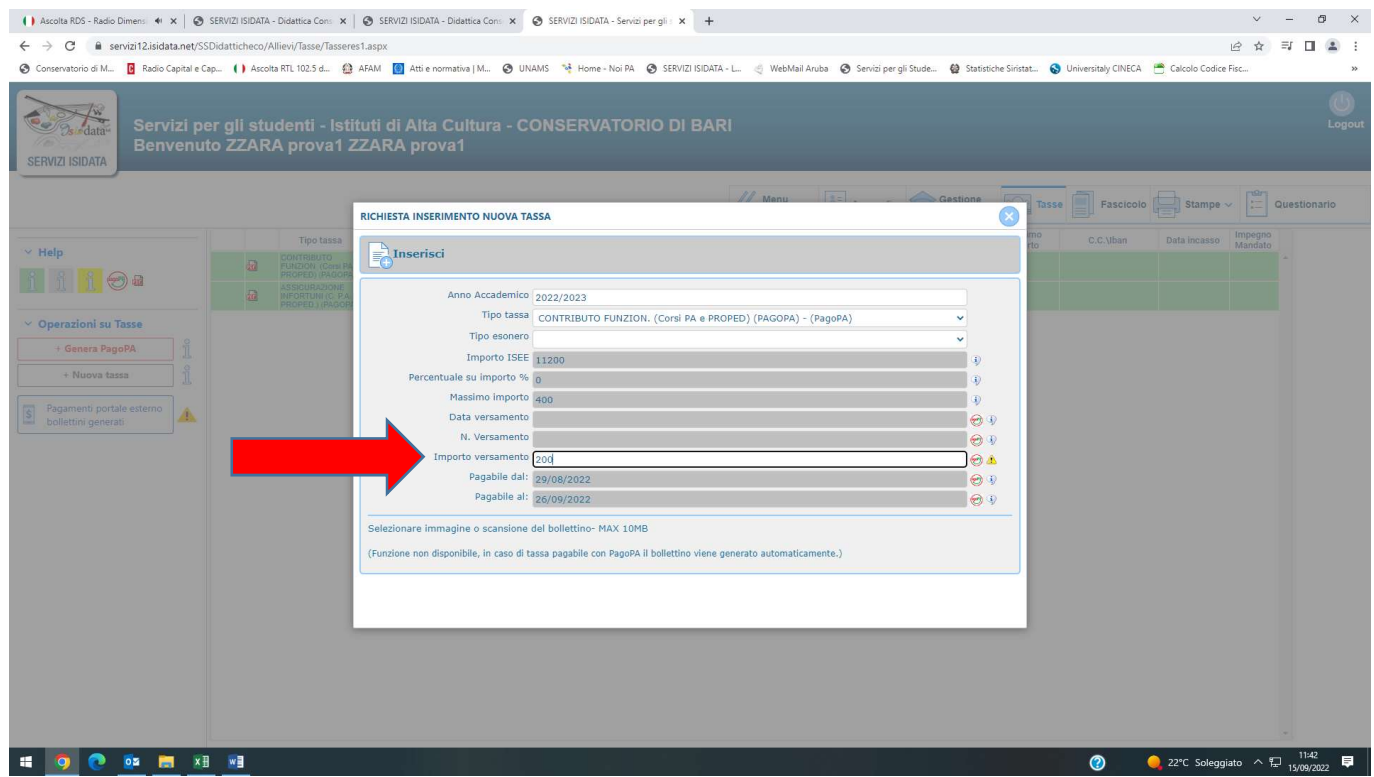

#### Il contributo di funzionamento dev'essere pagato in base alla seguente tabella:

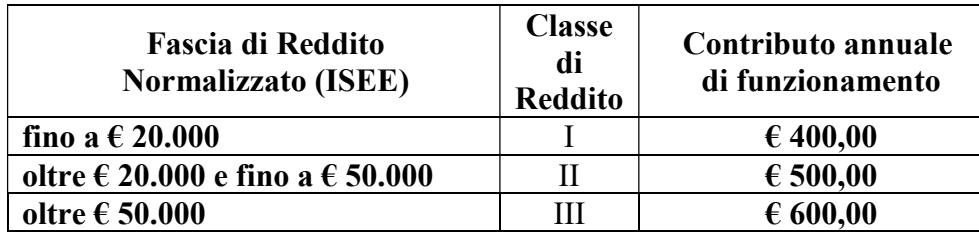

- Agli studenti ripetenti si applica il Contributo della fascia di reddito successivo alla propria.
- Gli studenti iscritti a più Corsi, di qualsiasi tipologia, pagano per intero solo il Corso col maggior costo e al 50% tutti gli altri.

Al termine dell'inserimento di ogni singola tassa dovrete selezionare la dicitura "INSERISCI". Il sistema chiederà la conferma, per procedere cliccare su OK.

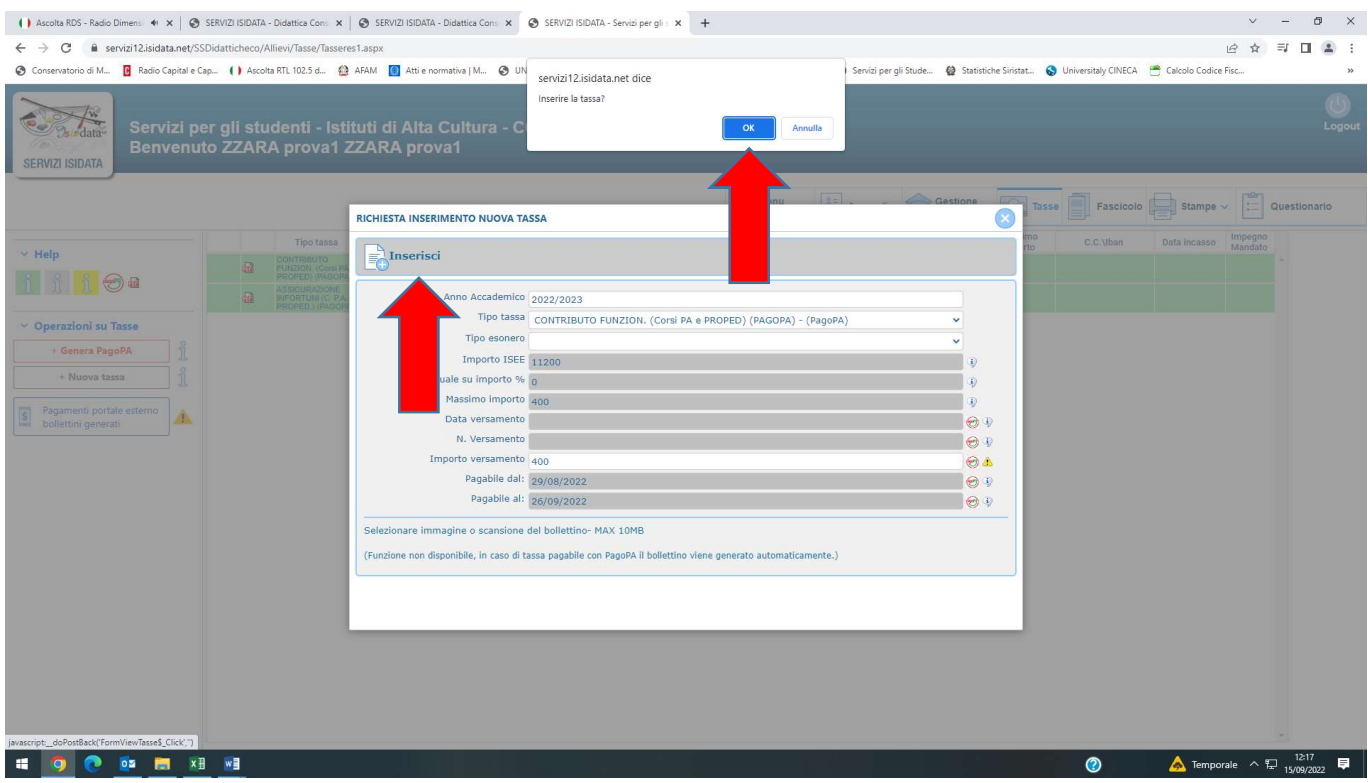

Per la tassa di frequenza di € 21,43 dovrete effettuare un bonifico bancario intestato all'Agenzia delle Entrate – Centro Operativo di Pescara al seguente IBAN IT45 R076 0103 2000 0000 0001 016 indicando la causale "Tassa Frequenza Corso "Previgente Ordinamento" oppure "Corsi Pre-Accademico-Propedeutico" del Conservatorio di Bari".

Dopo aver effettuato il pagamento, dovrete allegare la quietanza (non la prenotazione) del bonifico suddetto cliccando sul tasto "Scegli File" e dovrete indicare la "data versamento" e il "numero versamento":

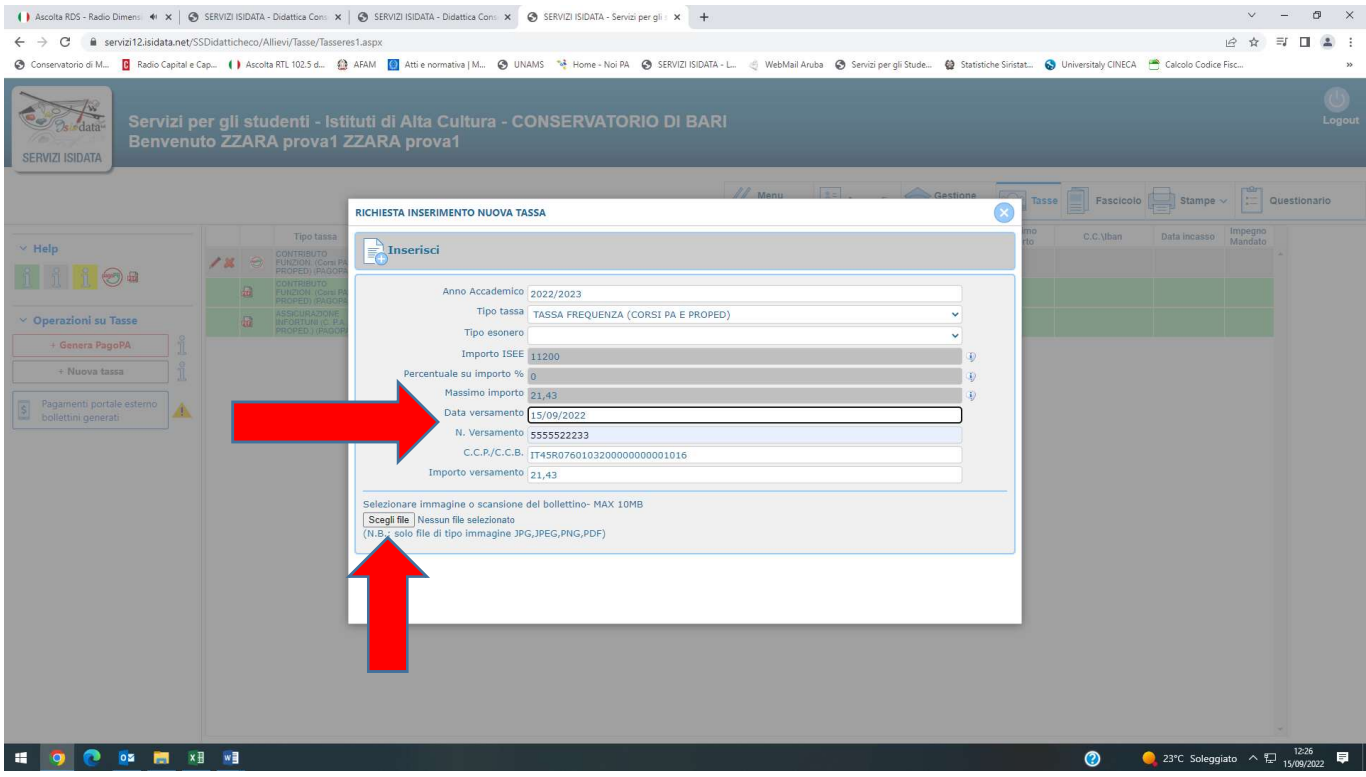

Le tasse inserite saranno visibili nella tabella sottostante in righi di colore grigio (in colore verde sono visibili le tasse degli anni precedenti).

Per modificare eventualmente le tasse già inserite potete selezionare il disegno della matita. Per eliminare una tassa erroneamente digitata potete selezionare il disegno della "X". Il sistema chiederà la conferma, per procedere cliccare su OK.

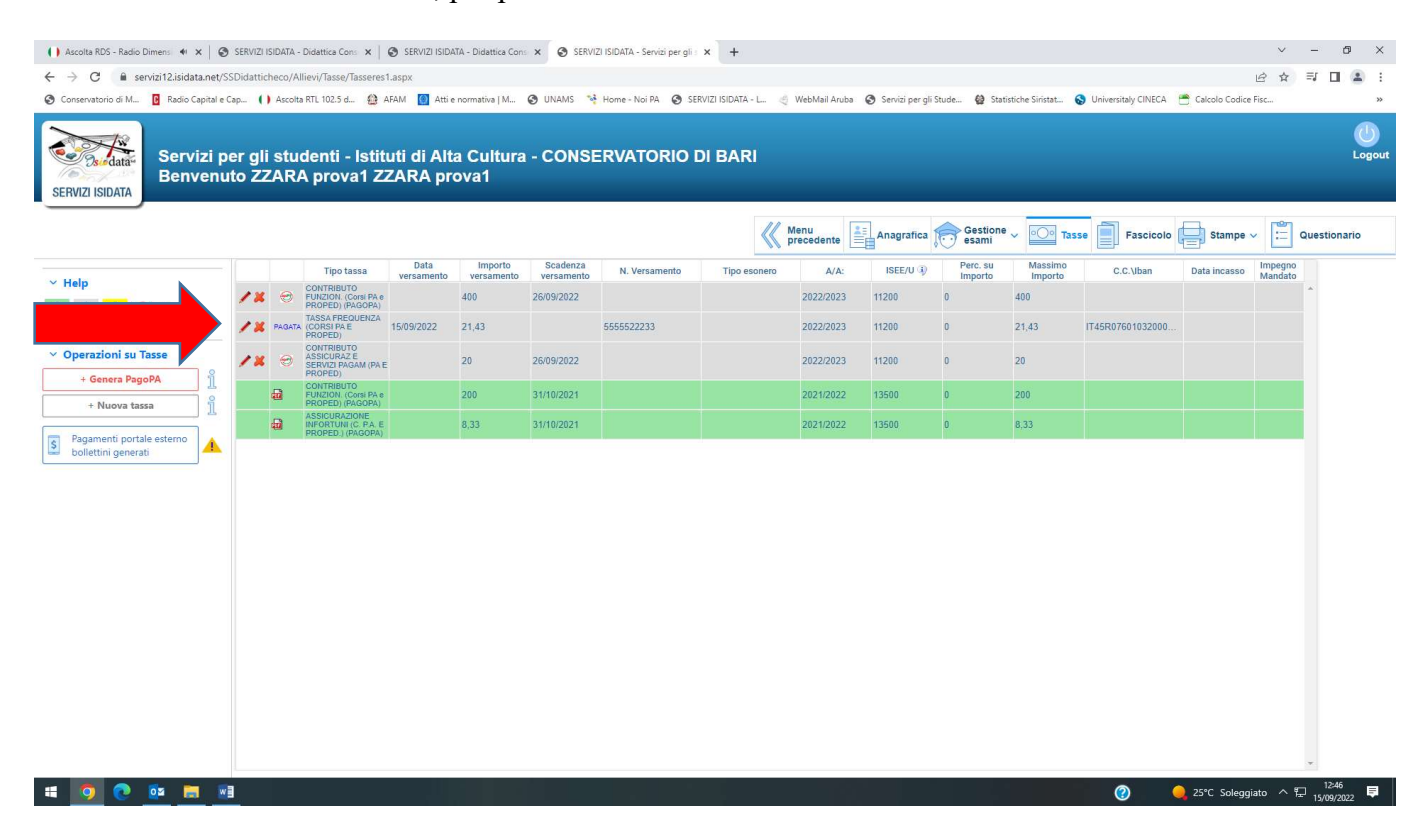

A questo punto, per le tasse pagabili col sistema PAGOPA ("contributo di funzionamento" e "contributo assicurazione e servizi di pagamento") bisognerà creare il bollettino PAGOPA cliccando sulla dicitura "Genera PagoPA)"

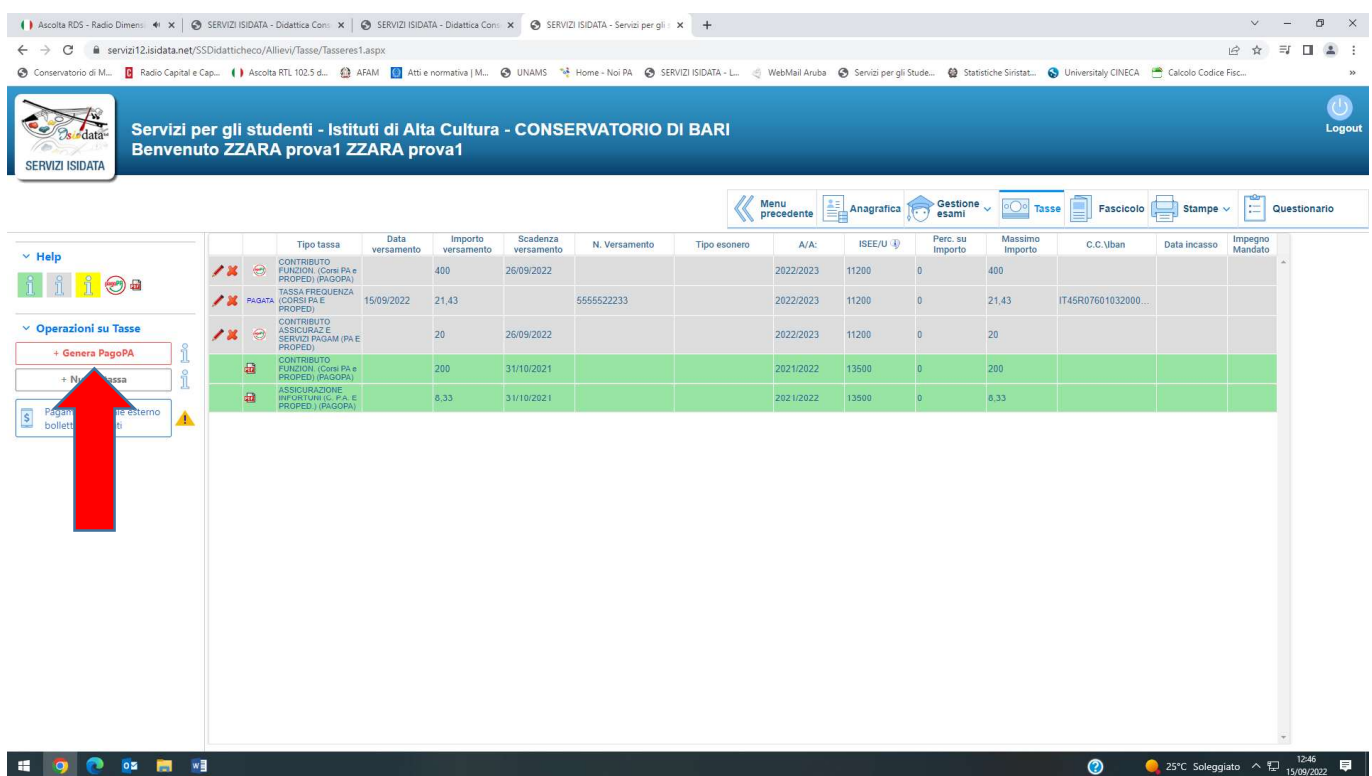

#### DOVRETE CREARE UN UNICO BOLLETTINO PAGOPA, selezionando le tasse PAGOPA inserite.

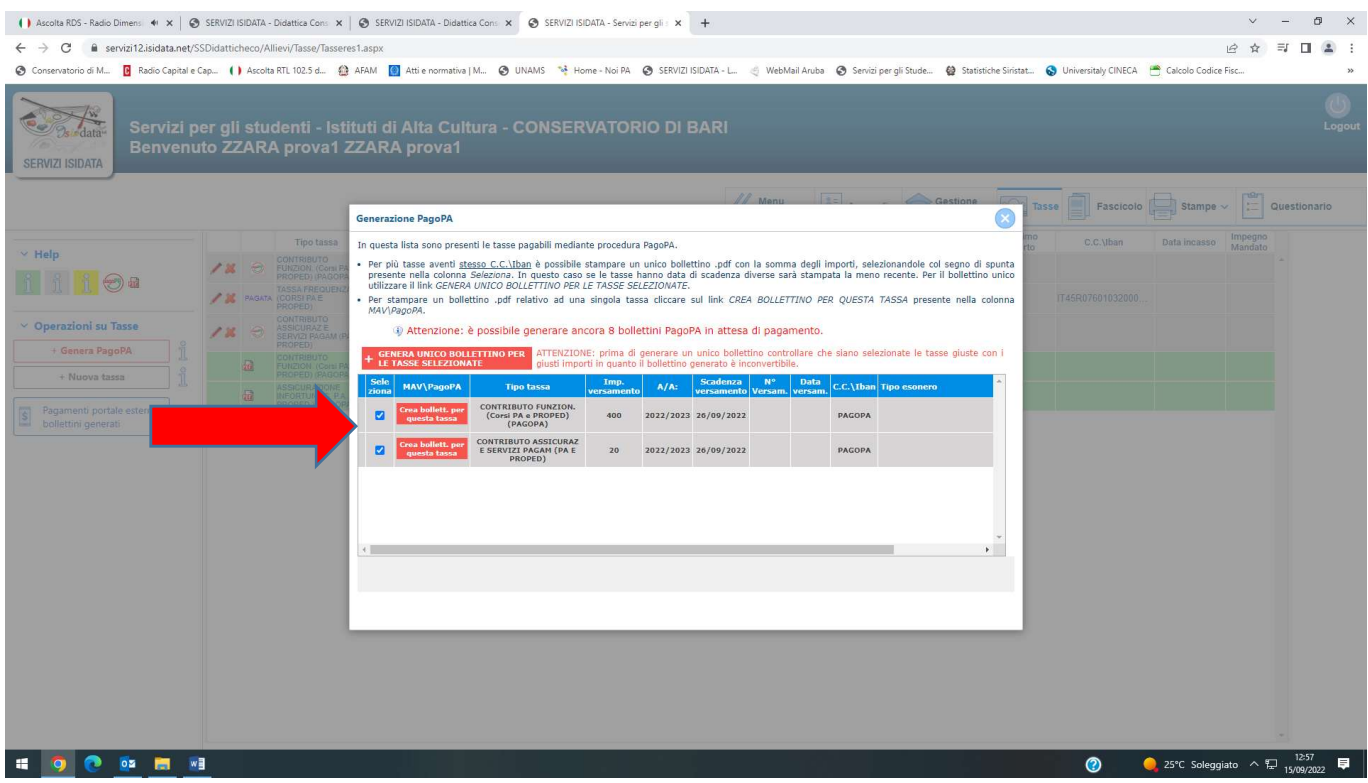

Dopo averle selezionate con la spunta, dovrete cliccare sulla dicitura "GENERA UNICO BOLLETTINO PER LE TASSE SELEZIONATE"

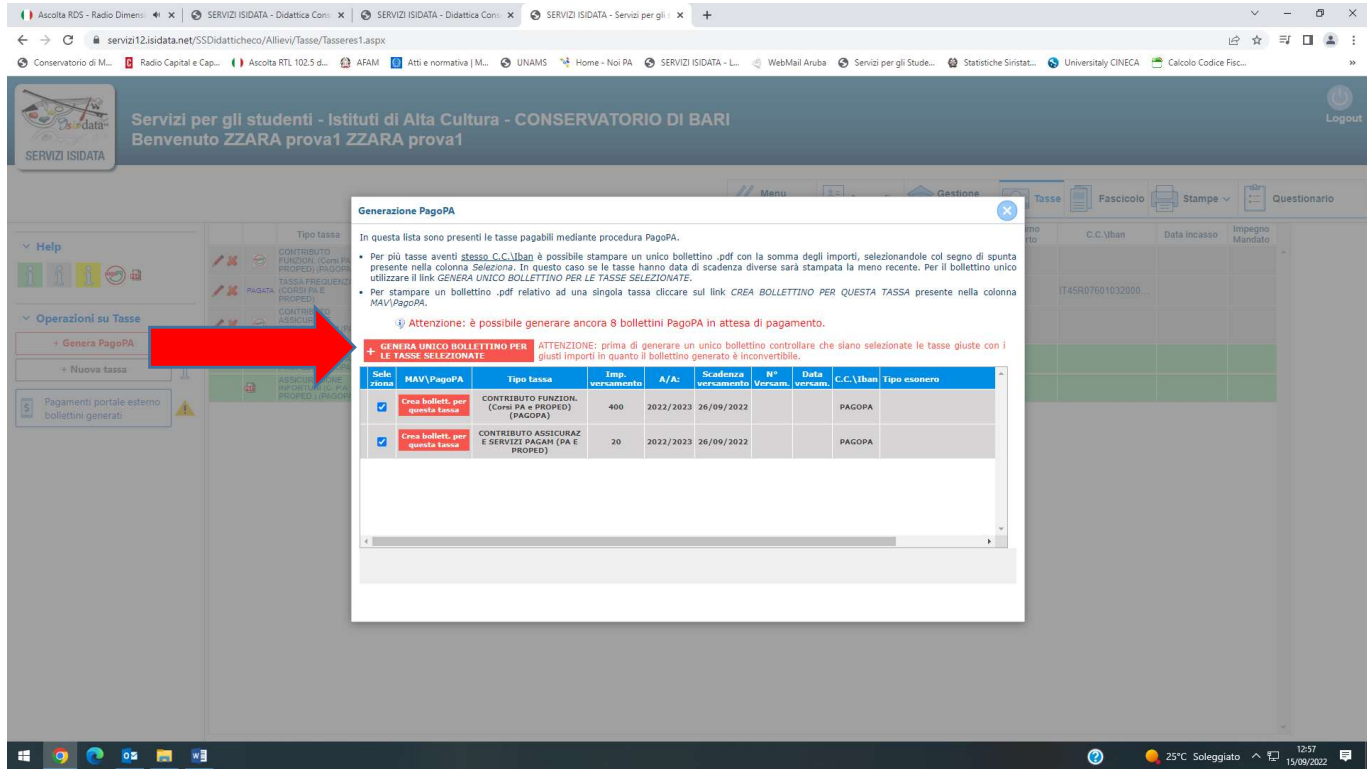

A questo punto, il sistema creerà il PDF da stampare e da pagare in banca o in una tabaccheria abilitata o tramite appositi sistemi telematici.

Il pdf è scaricabile cliccando sull'icona pdf in corrispondenza della tassa PAGOPA.

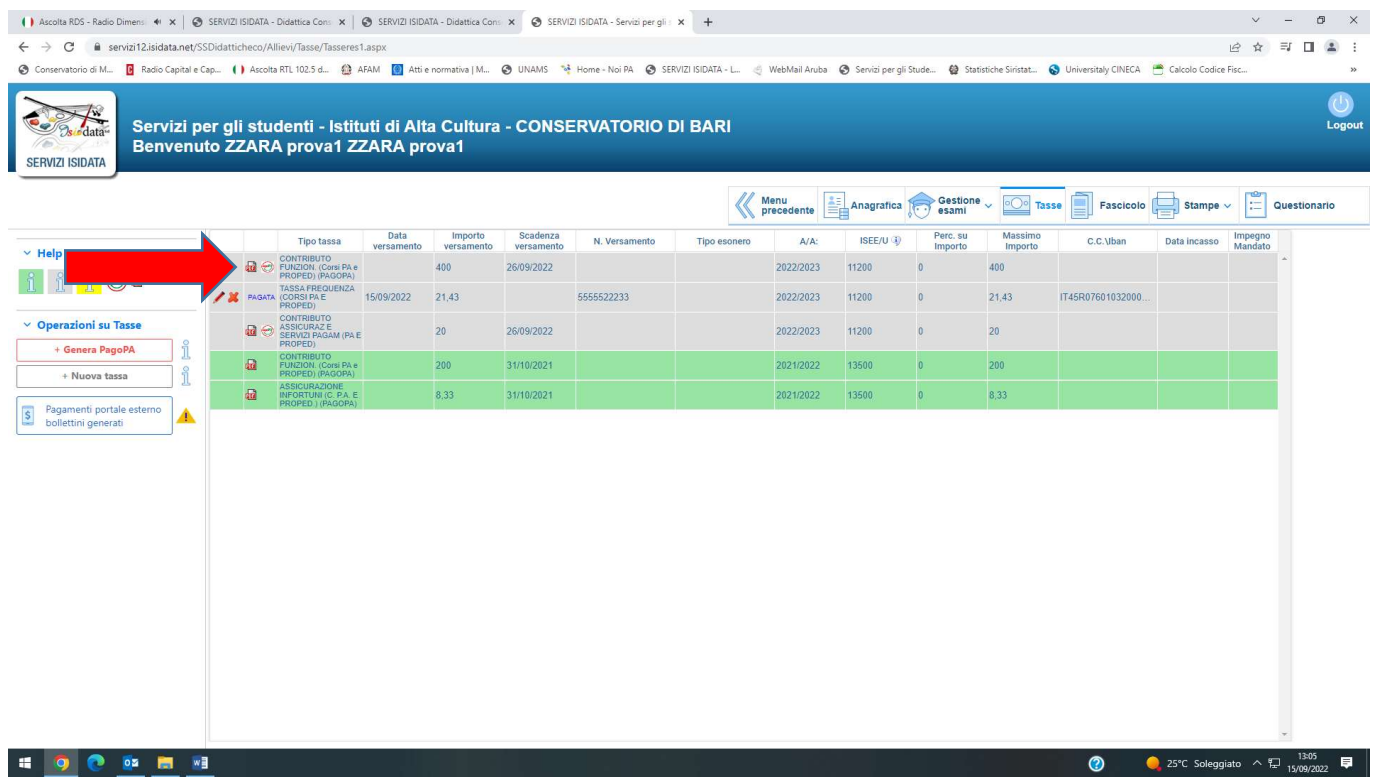

Il PDF riporterà i dati dello studente, la causale del pagamento, l'importo totale da pagare, la scadenza del pagamento e il codice identificativo del pagamento.

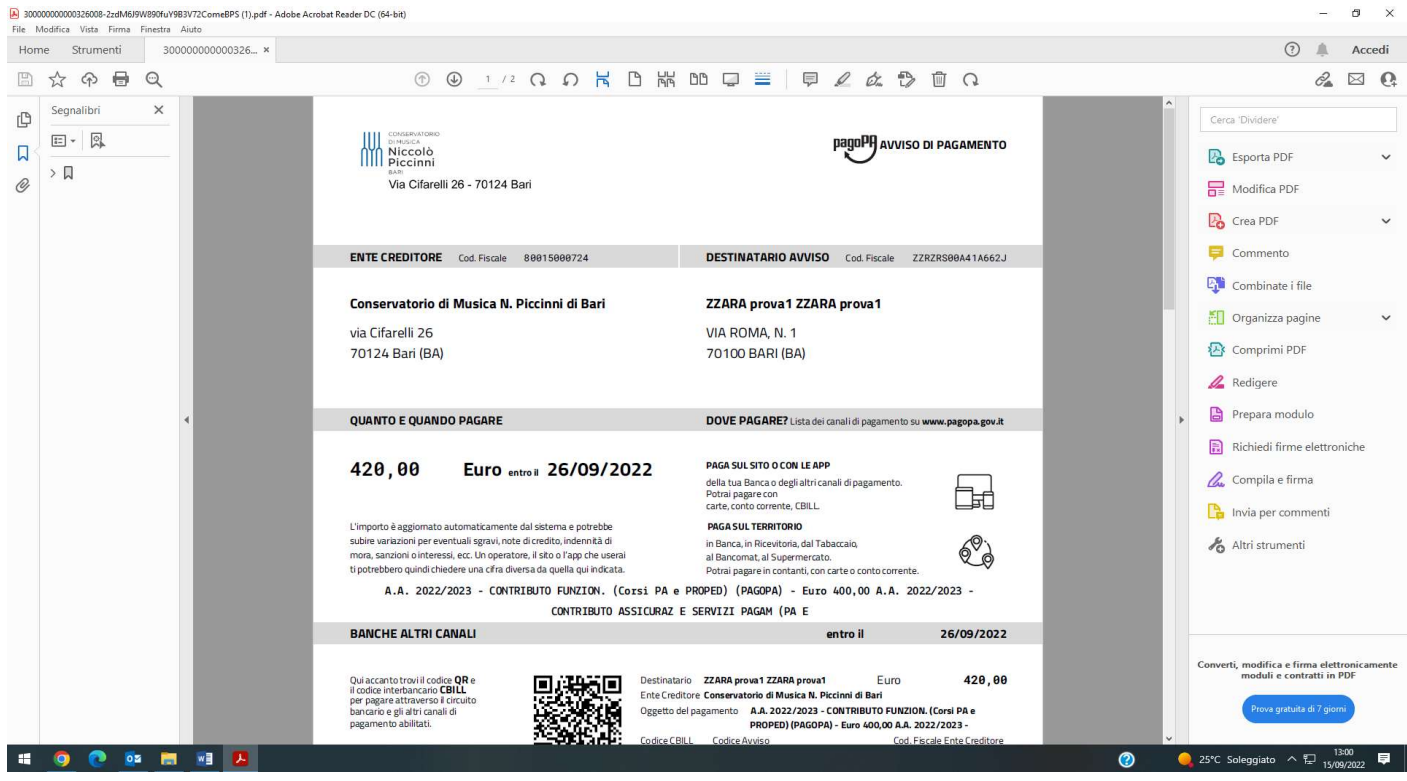

Una volta effettuato il versamento del PAGOPA, NON DOVRETE ALLEGARE LA RICEVUTA PAGATA in quanto il Ns sistema indicherà l'andata a buon fine del pagamento direttamente, dopo circa 3-4 giorni dal pagamento, nella vostra Area Personale "Tasse".

#### 5) INSERIMENTO ALLEGATI NEL FASCICOLO ALLIEVO

Nella sezione "FASCICOLO": dovrete inserire i seguenti allegati, solo in PDF:

- 1) Carta di Identità dello studente (sia esso maggiorenne che minorenne);
- 2) Carta di Identità del genitore se lo studente è minorenne;
- 3) Modello ISEE in corso di validità;
- 4) Eventuali altri documenti.

Per inserire i documenti suddetti dovrete, per ognuno di essi:

- 1) selezionare la dicitura "Scegli file";
- 2) scegliere dal Vs computer il file pdf da allegare;
- 3) nominarlo nel rigo "oggetto documento";
- 4) inserirlo selezionando l'immagine del dischetto.

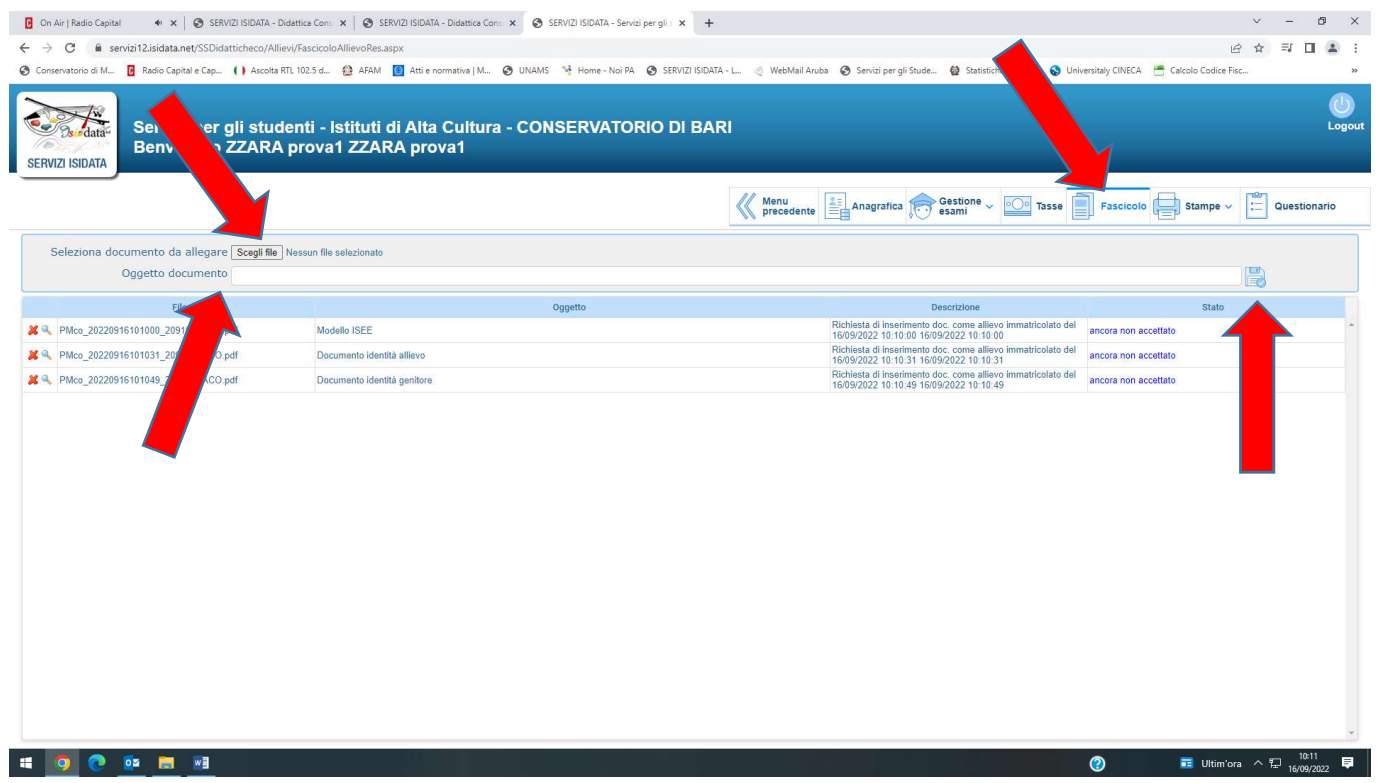

La richiesta di Iscrizione al nuovo A.A. 2022/23 sarà accettata dalla segreteria che Vi invierà una mail di accettazione.

La segreteria Vi contatterà tramite e-mail semmai dovessero mancare documenti, pagamenti o altro. La mail di riferimento della segreteria è pre-afam@consba.it

Si rammenta che non sarà possibile iscriversi in mancanza dei pagamenti delle tasse degli anni precedenti.